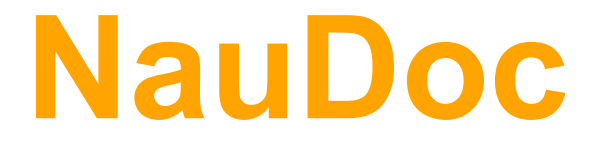

[Цикл презентаций «Легкий старт»]

Часть 2: Работа с папками и документами

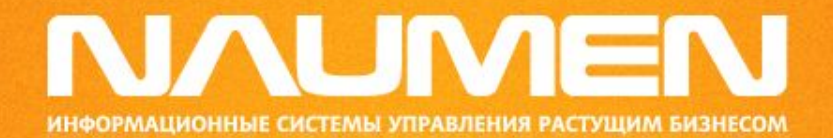

## Основные понятия

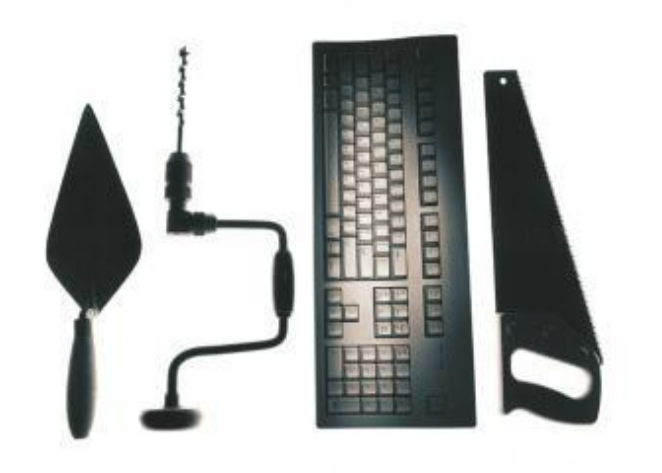

#### Категория документа

- В документообороте можно выделить две составляющие: жизненный цикл документа и маршрут движения документа;
- Жизненный цикл это набор состояний, которые характеризуют степень готовности документа. Например, начальным состоянием документа может быть состояние «Проект документа», а конечным — состояние «Архив»;
- Маршрут движения документа это последовательность, в которой документ должен поступить к должностным лицам и другим участникам документооборота при выполнении делопроизводственной процедуры или бизнес-процесса;
- Различные типы документов могут обладать уникальным жизненным циклом и маршрутом движения, построенными с учетом целей и задач документооборота, существующего на предприятии. В системе NauDoc тип документов, определяется по принадлежности к той или иной категории;
- Категория документа определяет жизненный цикл документа, маршрут движения документа, права на операции с документом, набор дополнительных полей документа (реквизитов) и порядок их расположения в тексте документа (шаблон).

## Структура документа

- Основу документа составляет его текстовое содержание, в которое могут быть включены и графические изображения;
- Служебная информация о документе указана в карточке документа. В карточке указаны: название документа, владелец документа, дата создания документа, дата последнего изменения содержания документа, категория, к которой принадлежит документ;
- Карточка может содержать и другие реквизиты, что определяется категорией документа. Заполнение карточки документа происходит на этапе создания документа или при редактировании его свойств на вкладке «Описание»;
- Кроме того, непосредственно к документу могут относиться один или несколько внешних файлов, называемых вложениями. Эти вложения могут быть созданы в приложениях Microsoft Word, Excel, PowerPoint, или же представлять собой файлы с графическими изображениями;
- В документе могут содержаться ссылки на другие документы. Ссылки устанавливают связи между исходными и порожденными документами.

### Маршрут движения документа

- Система NauDoc избавляет от необходимости ручной передачи документа между сотрудниками предприятия. Электронный документ находится в хранилище одном экземпляре, пользователям не надо делать копии документа, чтобы передать нескольким адресатам. Документооборот осуществляется за счет последовательной выдачи заданий на операции с документом в системе NauDoc. Такими заданиями могут быть, например, запрос на просмотр, утверждение или визирование документа;
- Документ последовательно проходит несколько этапов. На каждом из этих этапов, называемые в NauDoc состояниями или статусами, к документу могут быть применены различные действия. Правила продвижения документа между участниками документооборота включают в себя последовательность состояний, список действий и список пользователей, которые имеют право их совершать;
- Перед тем, как документ изменит свое состояние, может потребоваться, чтобы определенный пользователь выполнил по документу какое-либо задание. Это задание может состоять, например, в согласовании или утверждении документа. NauDoc автоматически уведомляет пользователей по электронной почте о назначаемых по документу заданиях, а также контролирует их исполнение;
- Смена состояния документа может осуществляться непосредственно пользователем или происходить автоматически после выполнения назначенных заданий.

#### Маршрут движения документа

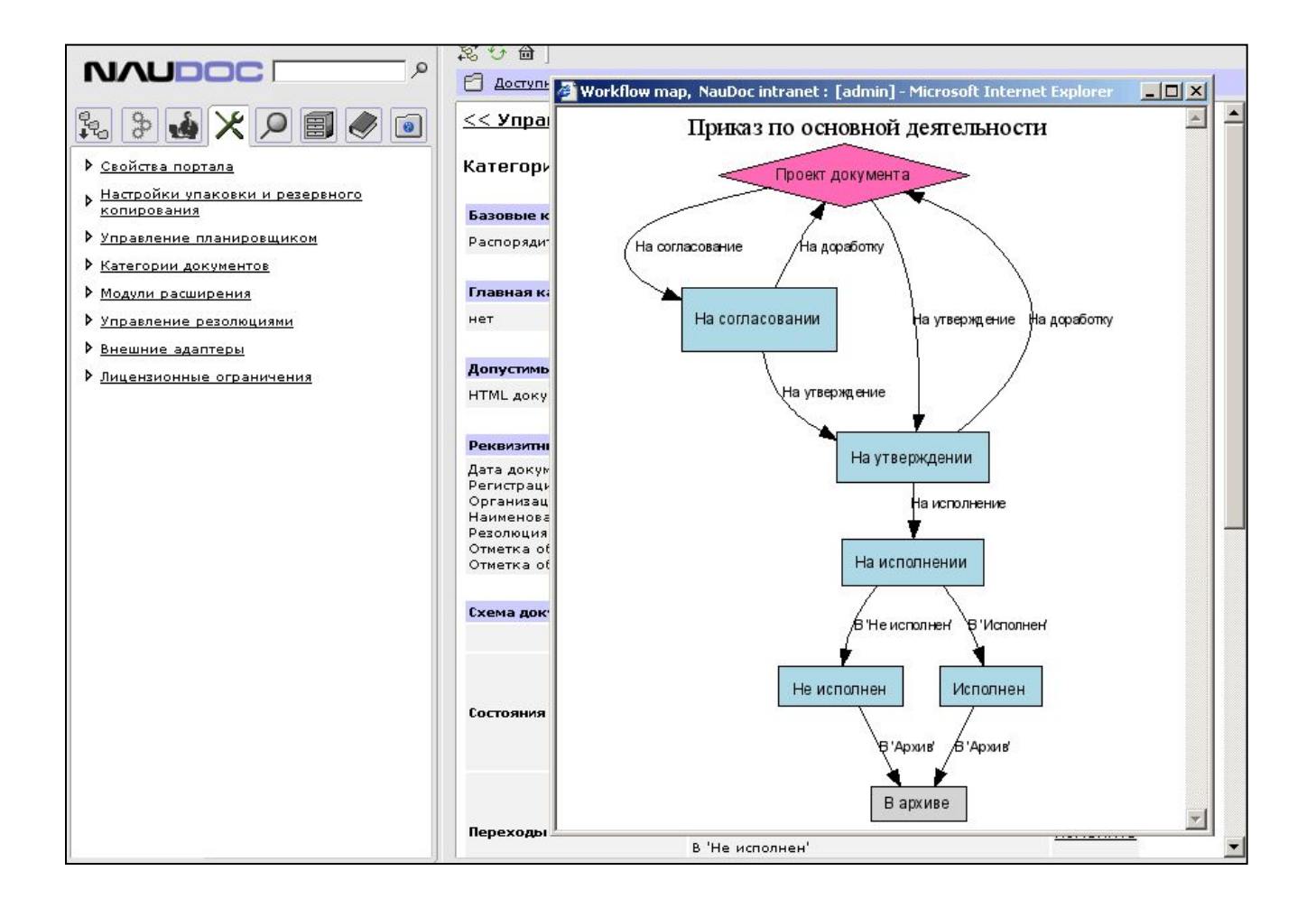

#### Версии документа

- При коллективной работе с документом может происходить неоднократное изменение его содержания. В редактировании документа могут принимать участие различные пользователи. При этом иногда бывает необходимо вернуться к одной из предыдущих редакций документа;
- NauDoc позволяет создавать и отслеживать редакции документов, формируя эволюционный след изменения документа. Различные редакции одного и того же документа называются версиями и могут отличаться друг от друга содержанием, статусом, владельцем, наличием вложенных файлов, ссылок и т.

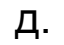

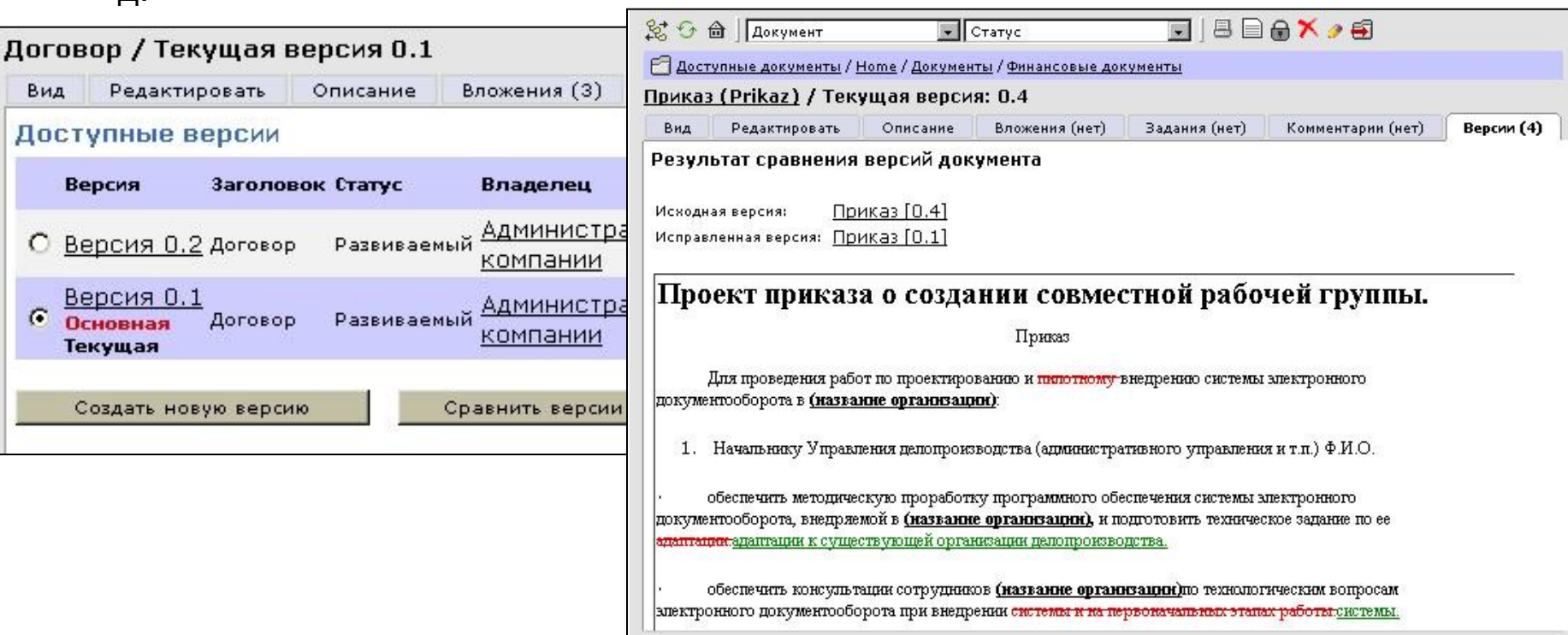

# Работа с документами

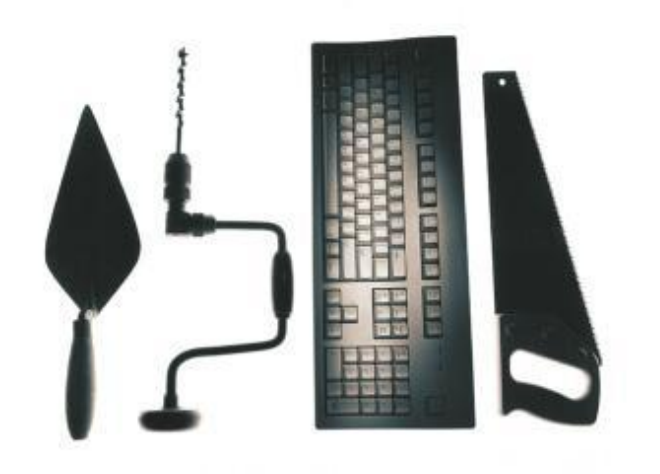

#### Создание нового документа

- Зайдите в папку, в которой вы хотите создать новый документ;
- В меню «Новый объект» выберите пункт «Документ». Нажмите кнопку «Создать».

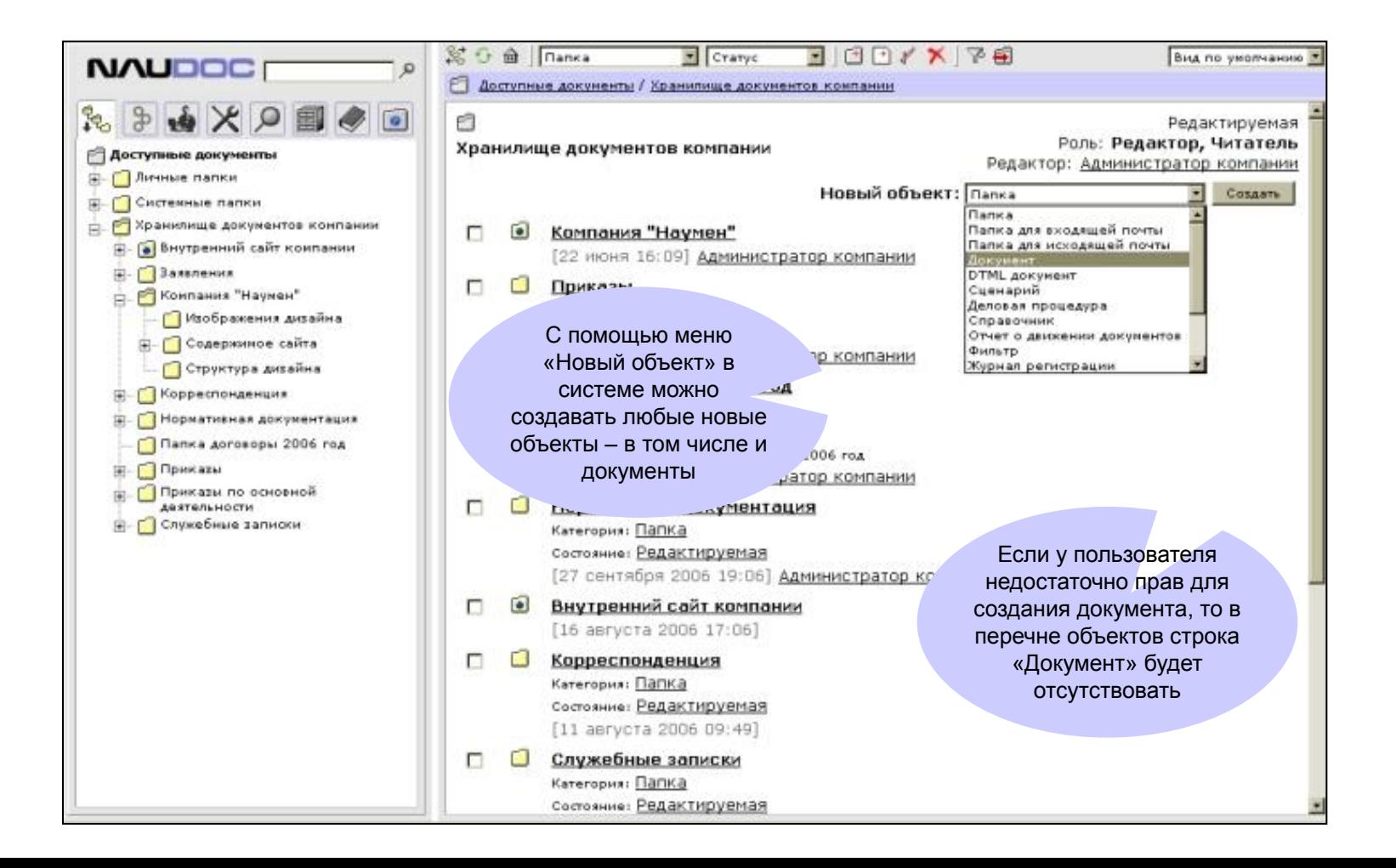

#### Создание нового документа

- При создании документа, система предлагает вам заполнить его регистрационную карточку;
- Поле «Заголовок» является обязательным для заполнения;
- Поле «Описание» заполняется по желанию и может содержать краткую аннотацию документа;
- В раскрывающемся списке «Категория» укажите «Документ». Это базовая категория документов, которая не содержит базового маршрута прохождения и специфических реквизитных полей. Служит для начального ознакомления с системой и создания простых документов, не привязанных к каким-либо бизнеспроцессам.

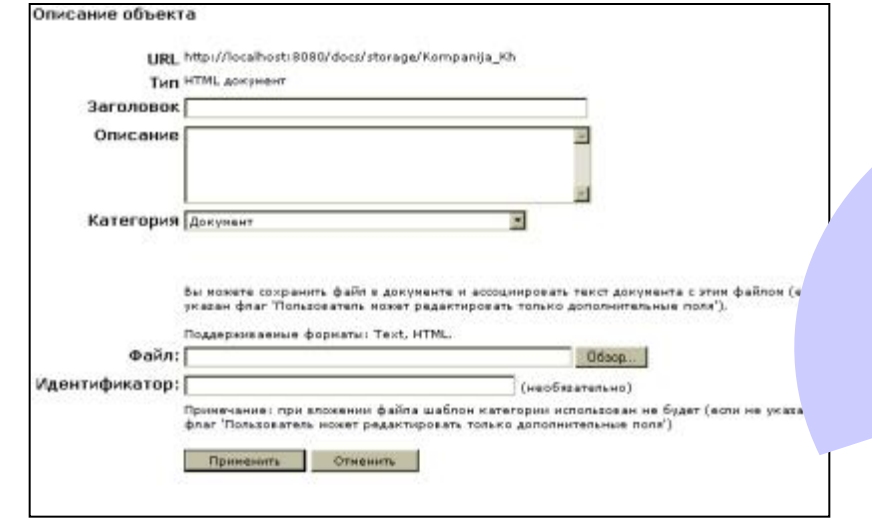

В раскрывающемся списке **«Категория»** можно выбрать нужную категорию документа. В зависимости от выбранной категории у документа могут быть дополнительные поля реквизитов, шаблоны, набор состояний и автоматически назначаемые цепочки согласования, подписания и исполнения. Категории настраиваются технологом.

При создании документа можно к нему прикрепить файл и преобразовать содержание этого файла в содержание документа

#### Редактирование текста документа

- После нажатия кнопки «Применить» перед вами откроется для редактирования новый чистый документ;
- В режиме редактирования можно ввести текст документа, включая таблицы и списки, отформатировать содержание с помощью панели инструментов визуального текстового редактора.

После окончания редактирования текста документа не забывайте нажать кнопку «Сохранить» на панели редактора

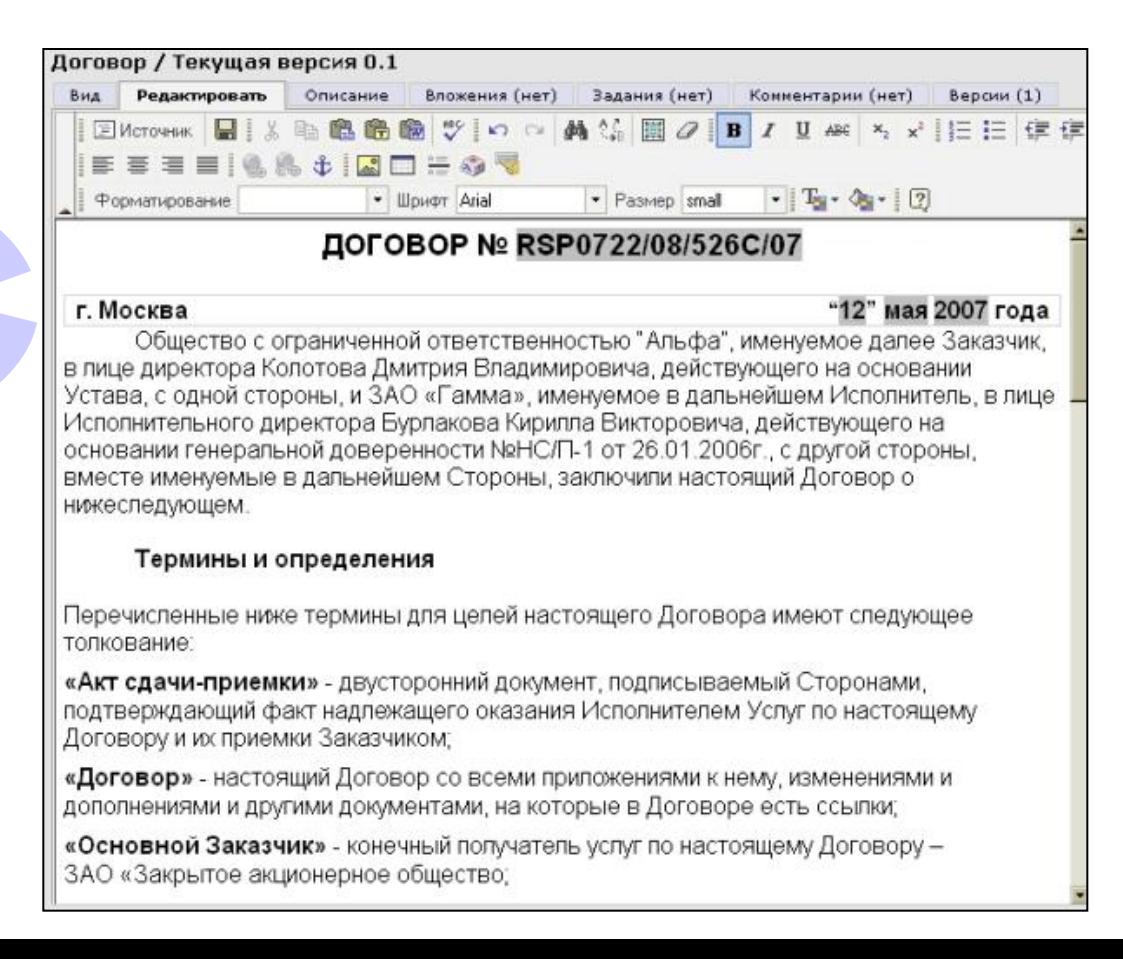

## Вложения

- Кроме текстового содержания и реквизитов каждая версия документа в NauDoc может иметь прикрепленные файлы, созданные в различных программных приложениях;
- Чтобы добавить новое вложение, достаточно перейти в документе на вкладку «Вложения», нажать кнопку «Обзор», указать путь к выбранному файлу в файловой системе компьютера и нажать кнопку «Вставить файл».

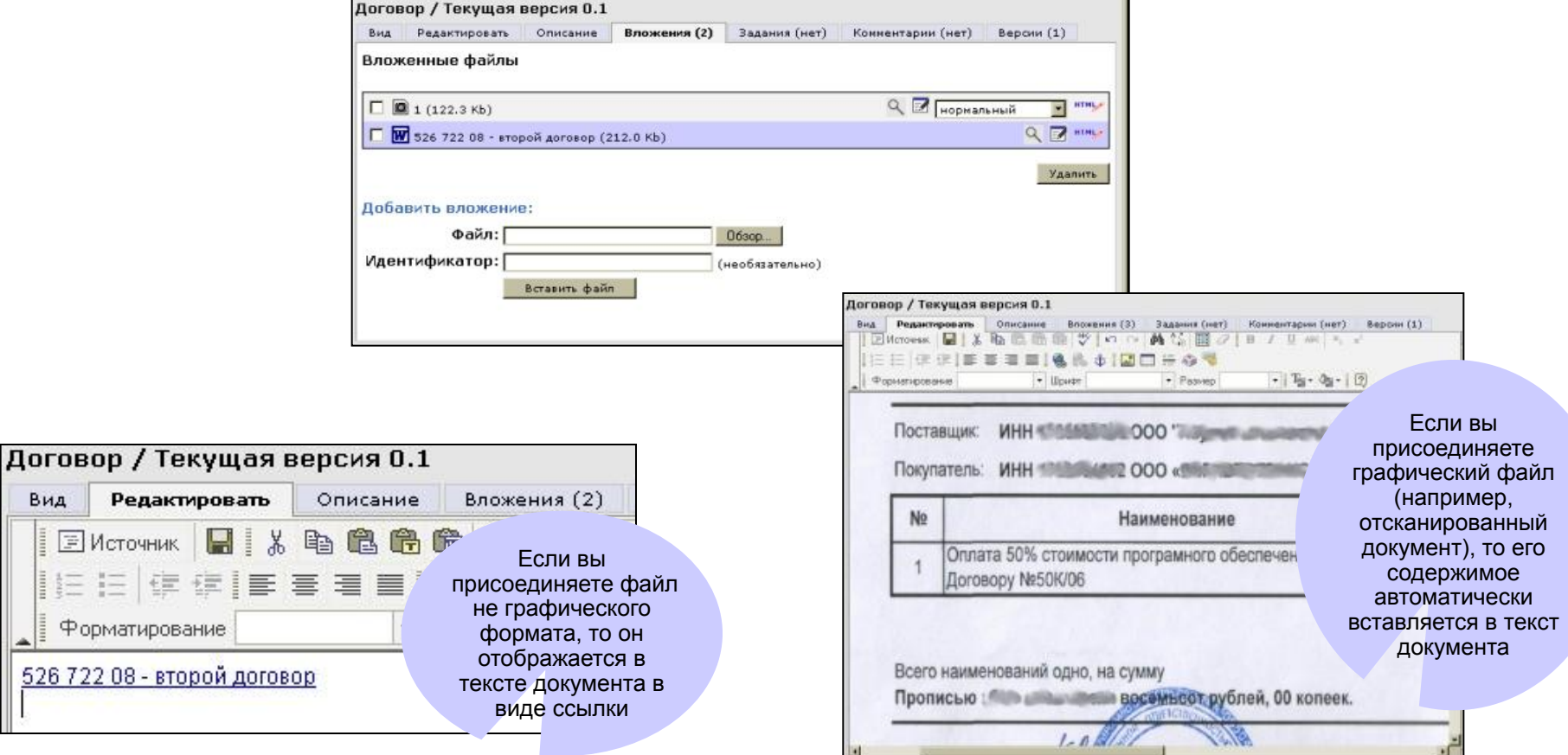

Вид 固

52672

#### Копирование и перемещение документа

- Для копирования документа нужно войти в папку, где находится документ, включить флажок рядом с названием документа, нажать кнопку «Копировать»;
- Затем зайти в папку, куда нужно скопировать документ и нажать кнопку «Вставить»;
- Перемещение документа можно осуществить аналогичным способом, только вместо кнопки «Копировать» требуется нажать кнопку «Вырезать»

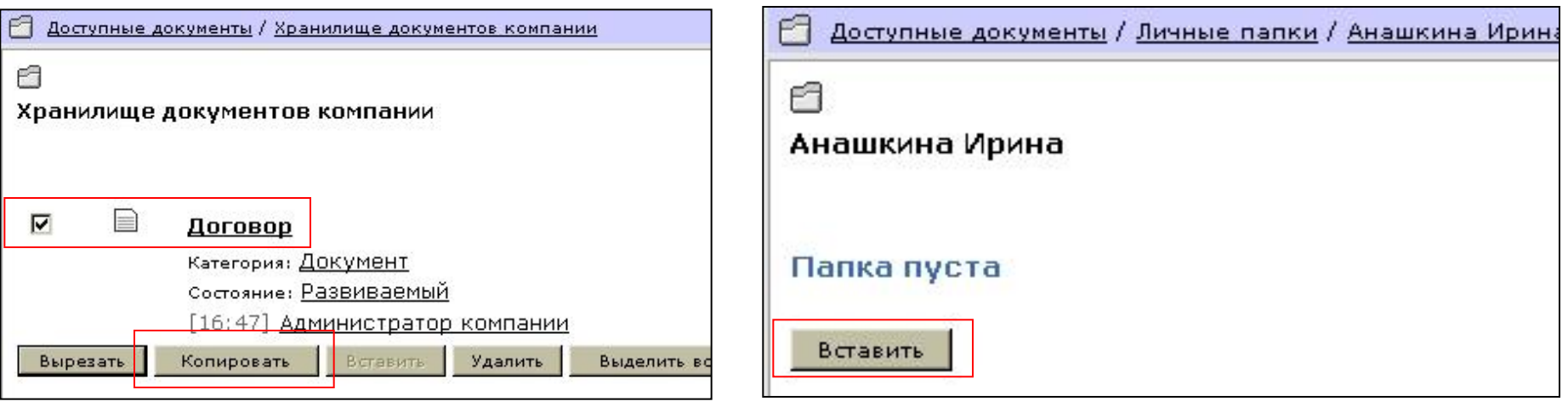

# Работа с папками

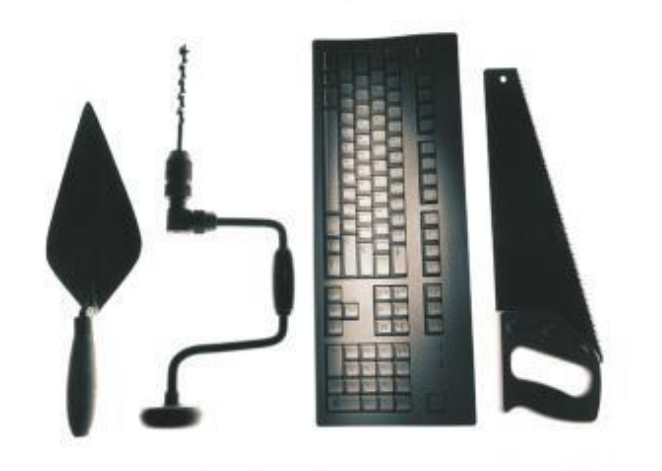

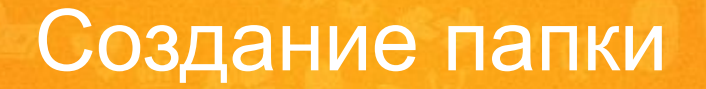

- Зайдите в папку, в которой вы хотите создать новую Папку;
- В меню «Новый объект» выберите пункт «Папка». Нажмите кнопку «Создать».

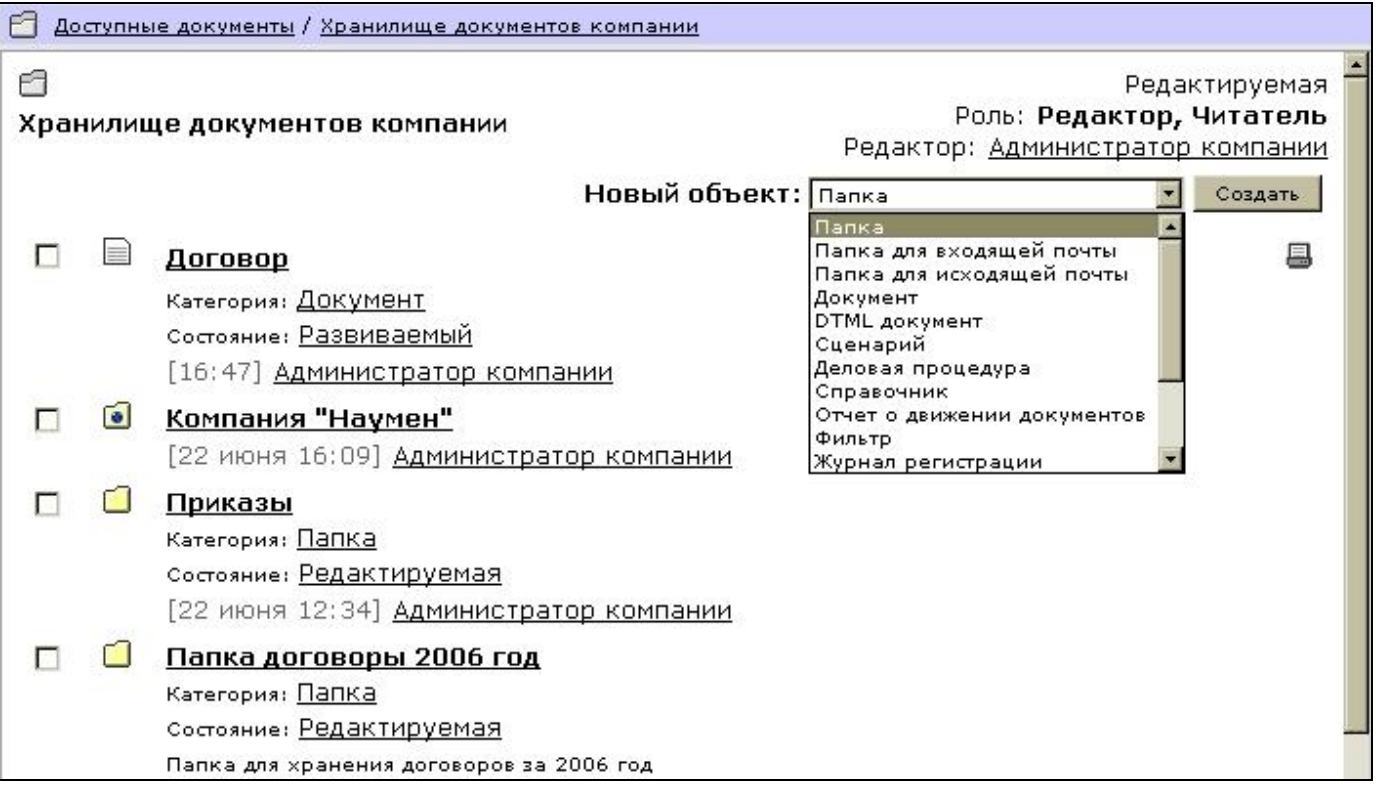

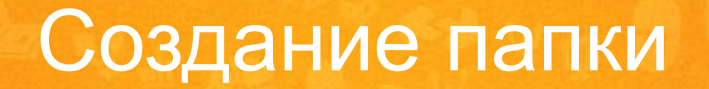

- При создании папки, система предлагает вам заполнить ее регистрационную карточку;
- Поле «Заголовок» является обязательным для заполнения;
- Поле «Описание» заполняется по желанию и может содержать краткое описание назначения данной папки;
- Нажмите кнопку «Применить», после выполнения этого действия NauDoc автоматически откроет созданную папку.

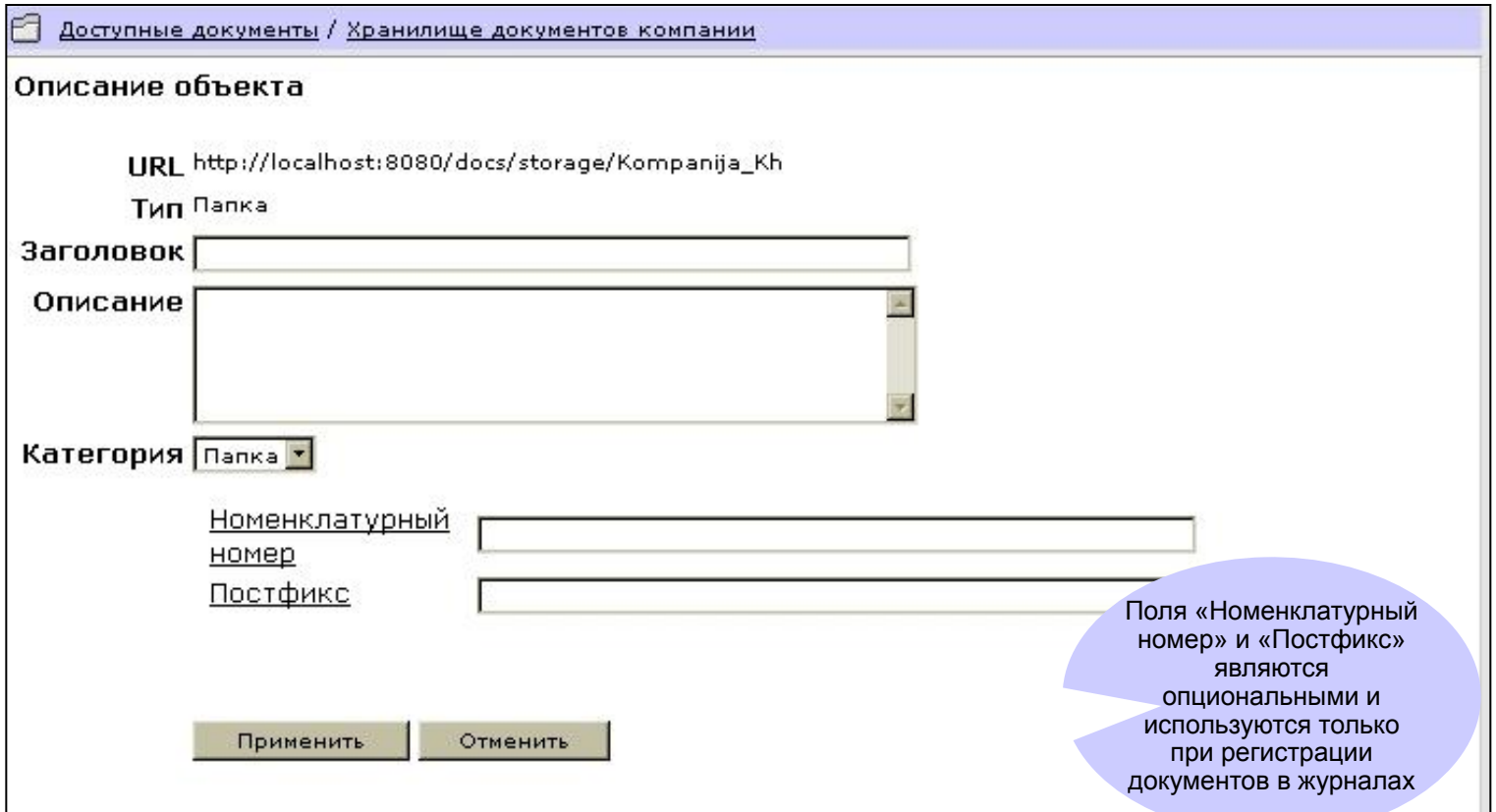

#### Контроль доступа к папке

- Следующим шагом после создания папки является назначение прав доступа к ней для других пользователей. Эта операция необходима в том случае, если с содержанием папки помимо ее создателя будут работать и другие пользователи;
- Для назначения прав доступа к папке откройте выбранную папку, в выпадающем меню «Папка» выберите «Контроль доступа».

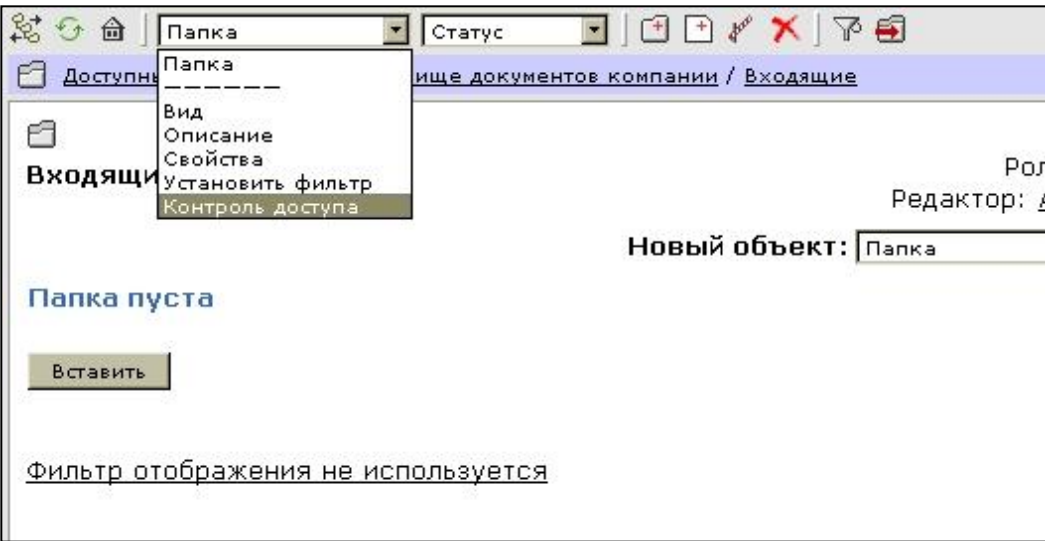

## Контроль доступа к папке

• Вызванная форма позволяет назначать права доступа для отдельных пользователей и целых групп.

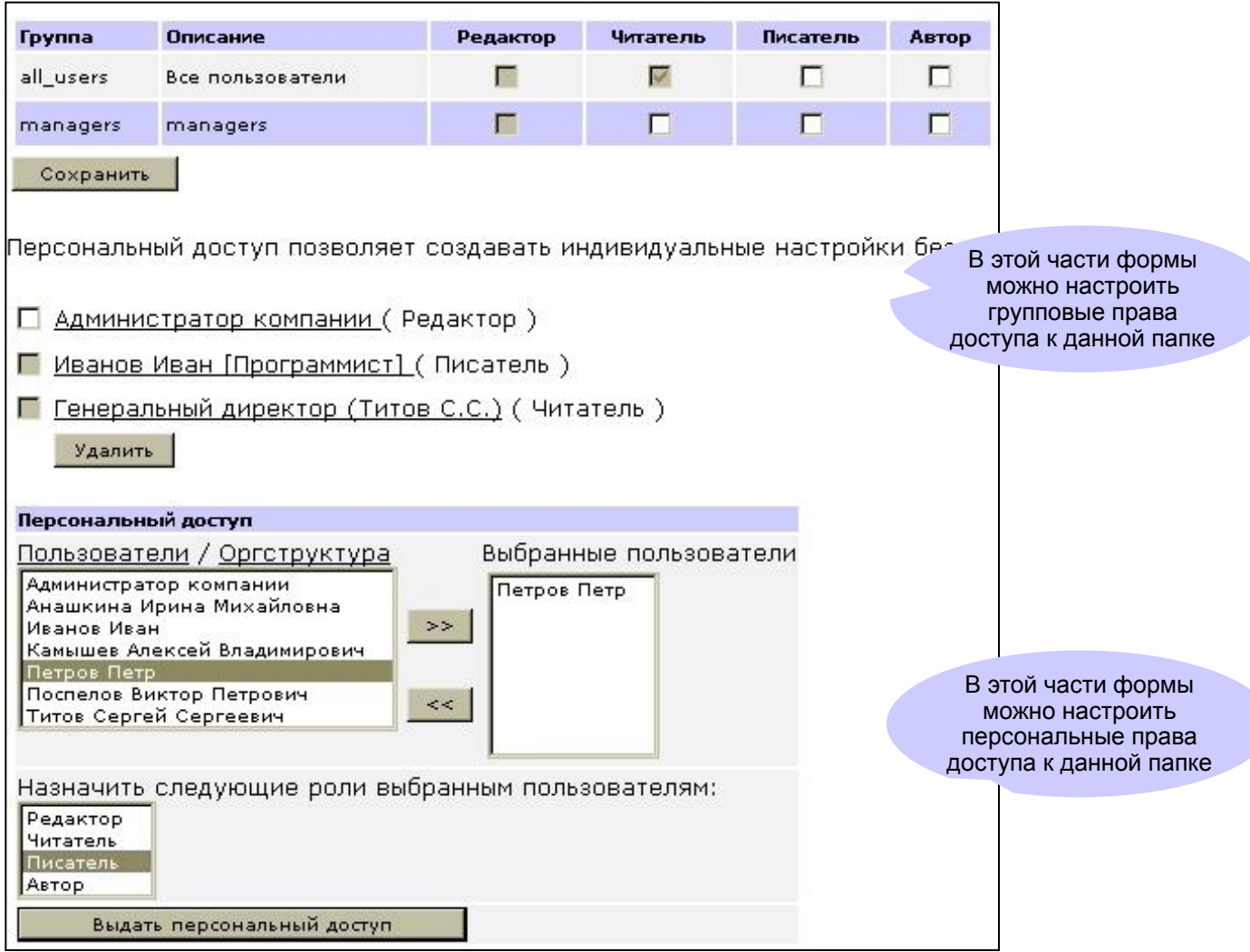

## Благодарим за внимание!

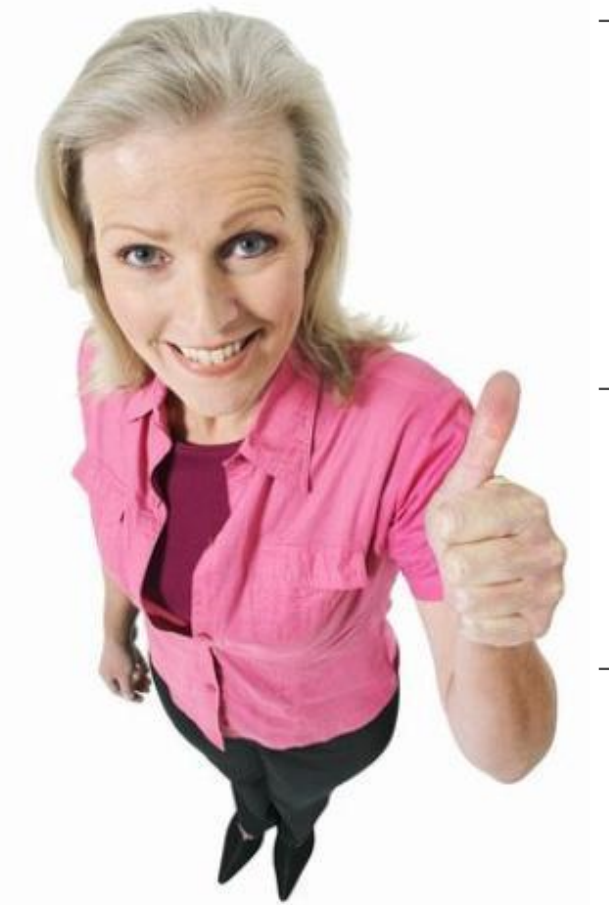

- Мы рекомендуем вам обратить внимание на подробную документацию по системе: Руководство пользователя (в двух частях) и Руководство технолога http://naudoc.ru/
- Если вам помогли наши вводные презентации или у вас есть предложения по их улучшению, напишите письмо на адрес sales@naudoc.ru
	- Нам важно знать ваше мнение!

(343) 376 76 45 www.naudoc.ru